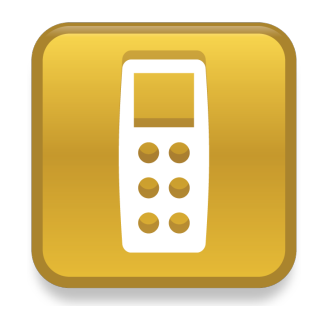

# SMART Response™ LE

# Guía de inicio rápido

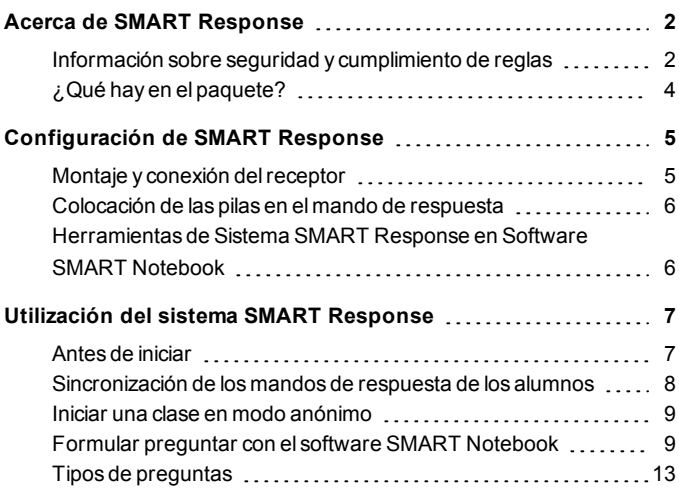

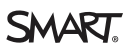

# <span id="page-1-0"></span>Acerca de SMART Response Capítulo 1

SMART Response™ El sistema de respuesta interactiva SMART Response es una herramienta de evaluación que permite a los profesores formular preguntas para comprobar si los alumnos están siguiendo la clase.

Esta guía explica cómo configurar su sistema SMART Response, incluida la conexión del receptor a su ordenador. Después de asignar el nombre de una clase alreceptor y de sincronizar los mandos de respuesta con elreceptor, podrá crear una pregunta en SMART Notebook™ software de aprendizaje colaborativo, iniciar una clase y, a continuación, conectar los mandos de respuesta de los alumnos a la clase para que puedan responder la pregunta.

Para obtener más detalles, consulte la *Guía del usuario de SMART Response* en el DVD del software educativo o en el sitio web de SMART. Después de instalar el software, también podrá consultar el sistema de Ayuda en línea para obtener información acerca de las características del software SMART Response.

# <span id="page-1-1"></span>Información sobre seguridad y cumplimiento de reglas

#### **A D V E R T E N C I A**

Si no se siguen las instrucciones de instalación suministradas con el producto se podrían ocasionar lesiones personales y daños al producto.

## **P R E C A U C I Ó N**

Elreceptor y los mandos de respuesta del sistema de respuesta interactivo SMART Response no contienen piezas que pueda reparar el usuario. No las abra. Si sospecha que pueden estar defectuosas, póngase en contacto con un representante autorizado de servicio SMART.

### **Cumplimiento**

Este dispositivo cumple con elApartado 15 de las Reglas de la FCC. Su funcionamiento está sujeto a las dos condiciones siguientes:

- **Este dispositivo no puede provocar interferencias dañinas, y**
- **Este dispositivo debe aceptar cualquier interferencia recibida, incluso aquellas** que puedan causar un funcionamiento no deseado.

Los cambios o modificaciones que no estén expresamente aprobado por SMART Technologies ULC podrían invalidar la autoridad del usuario para operar el equipo.

## **NOTA**

Este equipo ha sido sometido a pruebas y se ha determinado que cumple con los límites establecidos para dispositivos digitales Clase B, de conformidad con el Apartado 15 de las Reglas de la FCC. Estos límites están diseñados para proporcionar una protección razonable contra interferencias dañinas en instalaciones residenciales.

Este equipo genera, usa y puede radiar energía de radiofrecuencia y, si no se instala ni se usa de acuerdo con las instrucciones, puede causar interferencias dañinas para las comunicaciones por radio. Sin embargo, no hay garantía de que no se producirán interferencias en una instalación particular. Si el equipo causa interferencias en la recepción de radio o televisión, que se puede determinar encendiendo y apagando el equipo, se recomienda al usuario tratar de corregir la interferencia tomando una o más de las siguientes medidas:

- l Reoriente o vuelva a colocar las unidades delreceptor o de los mandos de respuesta.
- $\bullet$  Aumente la distancia entre el equipo y el producto.
- Conecte el equipo con problemas a una toma de corriente que esté en un circuito diferente del conectado alreceptor del ordenador.

• Solicite ayuda a su representante SMART o a un técnico experimentado en radio/TV.

# <span id="page-3-0"></span>¿Qué hay en el paquete?

El paquete de envío contiene:

• Una funda de transporte grande que incluye 24 mandos de respuesta

O bien

Una pequeña funda de transporte que incluye 12 o 18 mandos de respuesta

- $\bullet$  24, 36 o 48 pilas AA\*
- $\bullet$  Un receptor
- Un destornillador Phillips nº 1
- Un DVD del software que contiene:
	- o El software de aprendizaje colaborativo SMART Notebook, que incluye el software de evaluación SMART Response
	- o Controladores para productosSMART
	- o La documentación para el usuario

\* SMART suministra las pilas necesarias para el número de mandos de respuesta adquiridos.

Si a su kit le falta algo, póngase en contacto con su distribuidor autorizado SMART. Puede comprar receptores Sistema SMART Response por separado y mandos de respuesta de forma individual o en paquetes de cinco. Para obtener detalles, póngase en contacto con su distribuidor local de SMART.

### Consideraciones medioambientales

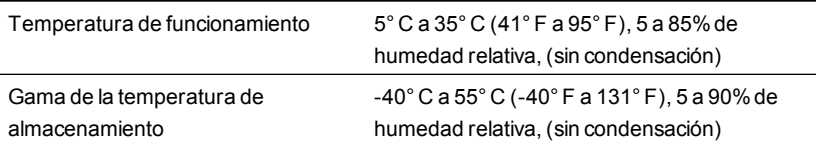

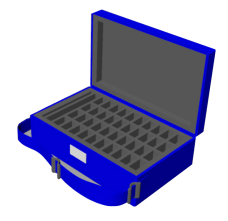

# <span id="page-4-0"></span>Configuración de SMART Response Capítulo 2

## <span id="page-4-1"></span>Montaje y conexión del receptor

Elija un lugar para colocar elreceptor que esté lo más alto posible y a la vista de los mandos de respuesta de los alumnos. Para reducir al mínimo las interferencias de otros equipos con radio frecuencia, coloque elreceptor en un lugar despejado lejos de otros aparatos inalámbricos, como routers de 2.4 GHz, microondas y teléfonos inalámbricos.

#### g **Para conectar el receptor de SMART Response**

Conecte el cable USB cautivo a una interfaz de USB disponible en su ordenador.

Software SMART Response se activa automáticamente al conectar su receptor de SMART Response.

#### *<b>B* IMPORTANTE

- Si aparece un mensaje en un globo que indica que Windows® ha comenzado a buscar la unidad desde el sitio web de Microsoft®, detenga la búsqueda.Si Windows no puede encontrar el controlador en su ordenador, es que no ha instalado Software SMART Response. Instale el software y, a continuación, vuelva a conectar elreceptor.
- Si su ordenador Mac no se conecta al receptor, asegúrese de que ha instalado Software SMART Response.
- Debe activar Software SMART Response en los 30 días posteriores a la instalación para que se mantenga activo.
- $\bullet$  Si la activación no se completa correctamente, consulte las instrucciones en la *Guía del usuario* de *SMART Response* que está en el DVD del software educativo, donde encontrará su código de licencia y podrá activar el software.

## <span id="page-5-0"></span>Colocación de las pilas en el mando de respuesta

#### *<b>I* IMPORTANTE

Si no va a usar los mandos de respuesta durante un periodo largo de tiempo o si las pilas están gastadas, sáquelas de los mandos de respuesta. El daño causado por pilas sulfatadas no está cubierto por la garantía del producto.

#### g **Para colocar las pilas del mando de respuesta**

- 1. Con el destornillador Phillips incluido, quite el tornillo de la parte de atrás del mando y, a continuación, quite la tapa.
- 2. Inserte las pilas nuevas.
- <span id="page-5-1"></span>3. Vuelva a colocar la tapa y el tornillo.

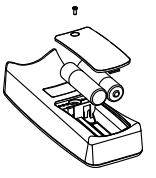

## Herramientas de Sistema SMART Response en Software SMART Notebook

Al instalar el software de evaluación SMART Response, se integrarán las siguientes herramientas en la interfaz de Software SMART Notebook:

- l Un menú *Response*
- l Una pestaña del*Software de evaluación SMART Response*
- l Botón *Insertar pregunta*
- l Botón *Iniciar evaluación*

Para obtener más información acerca de estas herramientas, haga clic en **Ayuda > Contenido** o consulte la *Guía del usuario SMART Response* en el DVD del software educativo.

### Seleccionar el modo de SMART Response

La primera vez que conecte el cable USB delreceptor, aparecerá la *Herramienta de configuración* de SMART Response.

Seleccione el modo **SMART Response LE** y, a continuación, haga clic en **Aceptar**.

# <span id="page-6-0"></span>Utilización del sistema SMART Response Capítulo 3

Antes de comenzar, asegúrese de que Software SMART Notebook y el software de evaluación *SMART Response* estén instalados en su ordenador y de que elreceptor esté conectado.

## <span id="page-6-1"></span>Antes de iniciar

Antes de poder utilizar el sistema SMART Response LE, debe:

- **e** asignar el nombre de la clase al receptor.
- $\bullet$  sincronizar los mandos de respuesta de los alumnos con el receptor.

#### g **Para asignar el nombre de la clase al receptor**

1. Haga clic en el icono **SMART Response** que hay en el área de notificación de Windows o la barra de menú de Mac y, a continuación, haga clic en el icono que hay más abajo.

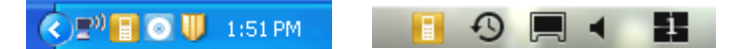

Aparece la ventana de *Bienvenido a Herramientas del profesor*.

2. Escriba un nombre de clase que tenga de uno a ocho caracteres y, a continuación, haga clic en **Guardar**.

#### **NOTA**

El botón *Guardar* no estará disponible hasta que proporcione el *Nombre del aula*. Elresto de la información es opcional.

Aparece el cuadro de diálogo *Guardar como*.

3. Seleccione la ubicación donde desee guardar el archivo y haga clic en **Guardar**.

Aparece la ventana *Libreta de calificaciones* y muestra el nombre del profesor. Si no proporcionó el nombre del profesor en el paso 2, aparecerá un nombre predeterminado.

## **NOTA**

Si todavía no ha conectado su receptor, hágalo ahora.

# <span id="page-7-0"></span>Sincronización de los mandos de respuesta de los alumnos

### *<b>G* IMPORTANTE

Debe iniciar una clase antes de poder sincronizar los mandos de respuesta con el receptor.

#### g **Para sincronizar los mandos de respuesta con el receptor**

- 1. Si no ha iniciado una clase, haga clic en el icono **SMART** Response **de la classifiant** que hav en el área de notificación de Windows o la barra de menú de Mac y, a continuación, haga clic en el icono que hay más abajo, Herramientas del profesor.
- 2. Haga clic en **Modo anónimo** y, a continuación, haga clic en **Iniciar clase**.
- 3. Presione los botones de **Encendido** e **Inicio** del mando de respuesta a la vez durante dos segundos.

Aparecerá el *Modo profesor* en la pantalla del mando.

4. Seleccione **Escanear y elegir** mediante los botones del mando **Arriba** y **Abajo**, y, a continuación, presione el botó **Intro**.

Aparecerá el mensaje "Buscando clases" mientras el mando de respuesta busca clases disponibles.

5. Seleccione el nombre de su clase de la lista y, a continuación, presione el botón **Intro**.

Si su conexión funciona bien, aparecerá el mensaje "Sincronizado con RCV".

6. Presione el botón de **Encendido** del mando de respuesta.

El mando de respuesta se apagará y ahora estará sincronizado con elreceptor.

<span id="page-8-0"></span>7. Repita los pasos del 3 al 6 para elresto de los mandos de respuesta.

## Iniciar una clase en modo anónimo

Puede utilizar el modo Anónimo para realizar rápidamente una encuesta en una clase sin tener que configurar una lista de clase formal. Para establecer una lista de clase, consulte la Ayuda o la guía de usuario de SMART Response.

#### g **Para iniciar una clase**

- 1. Haga clic en el icono de **SMART Response** en el área de notificación de Windows o la barra de menús de Mac y, a continuación, seleccione **Abrir software Notebook**.
- 2. Seleccione **Response > Iniciar una clase > Modo anónimo**.

En ese momento puede pedir a los alumnos que se conecten a la clase.

#### g **Para conectar los mandos de respuesta a la clase**

Una vez que comience la clase, pida a sus alumnos que presionen el botón de **Encendido** de sus mandos de respuesta durante un segundo.

Aparecerá un mensaje de bienvenida en el mando de respuesta. Cuando los alumnos se hayan conectado, usted podrá formular preguntas.

## <span id="page-8-1"></span>Formular preguntar con el software SMART **Notebook**

#### Formulación de preguntas inmediatas

Utilice la función Pregunta inmediata para presentar el sistema de respuesta interactiva SMART Response a sus alumnos. Las preguntas inmediatas son preguntas individuales que se realizan de forma improvisada (no forman parte de una evaluación). Cuando se

usa la función de Pregunta inmediata, no se puede escribir una pregunta ni asignarle una respuesta correcta.

Puede formular una pregunta inmediata verbalmente, escribirla en una pizarra digital interactiva y agregar objetos directamente en una página de SMART Notebook.

### **N** NOTA

Asegúrese de que inicia su clase y que todos los alumnos estén conectados antes de formular preguntas inmediatas.

#### g **Para formular preguntas individuales utilizando la función Preguntas inmediatas.**

1. Haga clic en el icono de **SMART Response** en el área de notificación de Windows o la barra de menús de Mac y, a continuación, seleccione **Abrir software Notebook**.

Aparece una página en blanco de SMART Notebook.

2. Haga clic en el icono de **SMART** Response **en la barca de herramientas.** 

Los iconos de *Insertar pregunta* **en** *iniciar pregunta* **<sup>p</sup>ro** aparecerán en la barra de herramientas.

- 3. Haga clic en el icono **Insertar pregunta** .
- 4. Haga clic en uno de los botones de **Pregunta inmediata**.

Aparecerá el cuadro de diálogo *Pregunta inmediata* y le preguntará si desea insertar la pregunta en esta página o en una página nueva.

5. Seleccione una de las opciones.

### **SUGERENCIA**

Si quiere usar la misma opción de forma predeterminada, seleccione la opción **Realizar siempre esta acción**. Puede cambiar el valor predeterminado en el menú *Preferencias*.

Aparecerá una página de SMART Notebook con las posibles respuestas a la pregunta. La pestaña *Response* cambia a *Única pregunta* y el botón *Progreso* está seleccionado.

La pregunta se inicia automáticamente y aparece en la pantalla del estudiante.

## **NOTA**

Si no ha iniciado una clase, aparece un mensaje que le solicita que seleccione una clase. Seleccione una clase y, a continuación, haga clic en **Iniciar clase**.

- 6. Realice la pregunta a la clase.
- 7. Cuando todos los alumnos hayan respondido a la pregunta, haga clic en **Detener esta pregunta**.
- 8. Para guardar los resultados, haga clic en **Guardar <b>.**

Para agregar otra pregunta sin borrar los resultados de la pregunta anterior, no haga clic en **Borrar** y, a continuación, repita los pasos 2 a 6.

#### Insertar y formular preguntas

Utilice el asistente Insertar pregunta del software SMART Notebook para crear una o más preguntas por adelantado, antes de impartir su clase o pregunta. Puede escribir la pregunta exacta y las opciones de respuesta en la página de SMART Notebook y asignar respuestas correctas y puntos para cada pregunta.También puede añadir imágenes de la Galería, archivos compatibles de Adobe® Flash® y archivos de sonido a sus preguntas. Para obtener más información, consulte la ayuda de SMART Notebook.

Las preguntas no aparecen en los mandos de respuesta hasta que abra la página de preguntasSMART Notebook e inicie la pregunta.

#### g **Para crear una pregunta mediante el asistente Insertar pregunta**

1. Haga clic en el icono de **SMART Response e** en el área de notificación de Windows o la barra de menús de Mac y, a continuación, seleccione **Abrir software Notebook**.

Aparece una página en blanco de SMART Notebook.

2. Haga clic en el icono de **SMART Response** en la barra de herramientas.

Los iconos de *Insertar pregunta* e *Iniciar pregunta* aparecerán en la barra de herramientas.

- 3. Haga clic en el icono **Insertar pregunta** .
- 4. Haga clic en **Insertar pregunta**.

Aparece el asistente *Insertar pregunta* y muestra tres tipos de pregunta.

- 5. Seleccione una de las opciones y, a continuación, haga clic en **Siguiente**.
- 6. Escriba la pregunta en el cuadro de texto y, a continuación, haga clic en **Siguiente**.
- 7. Seleccione la respuesta correcta o la opción **Opinión** y, a continuación, haga clic en **Finalizar**.
- 8. Si desea guardar la pregunta como archivo .notebook, seleccione **Archivo > Guardar como**, busque una carpeta, escriba un nombre de archivo y, a continuación, haga clic en **Guardar**.

#### g **Para formular la pregunta**

1. Haga clic en **Inicicar pregunta** <sup>en</sup> en la barra de herramientas.

La pestaña *Response* se abrirá junto a la página de la pregunta.

- 2. Pida a los alumnos que respondan a la pregunta mediante sus mandos de respuesta.
- 3. Cuando todos los alumnos hayan respondido a la pregunta, haga clic en **Detener pregunta** .

Los resultados aparecerán en la pestaña *Response*.

## <span id="page-12-0"></span>Tipos de preguntas

Al utilizar Software SMART Response en modo LE, puede hacer seis tipos de preguntas, ya sea de forma individual o como conjuntos de preguntas (si incluye una página de título). También puede añadir notas a cualquier tipo de pregunta que aparece al imprimir los resultados de la pregunta.

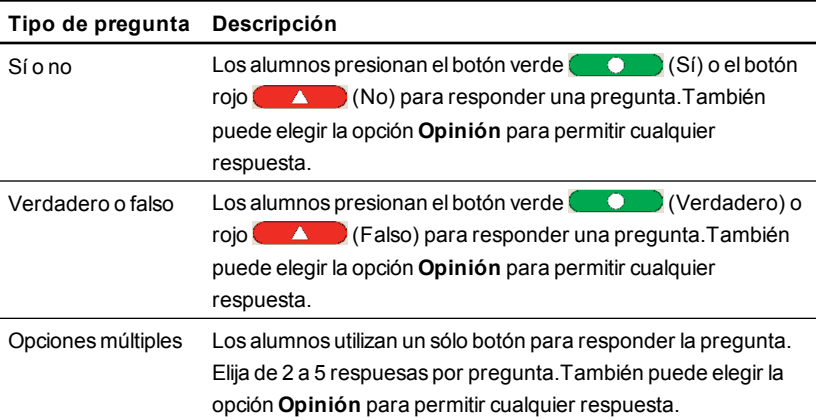

#### [smarttech.com/support](http://www.smarttech.com/support) [smarttech.com/contactsupport](http://www.smarttech.com/contactsupport)

© 2007–2012 SMART Technologies ULC. Todos los derechos reservados. SMART Response, SMART Notebook, el logotipo SMART, smarttech y todas las frases de SMART son marcas comerciales o marcas registradas de SMART Technologies ULC en los EE.UU. y/o en otros países. Microsoft y Windows son marcas comerciales registradas o marcas comerciales de Microsoft Corporation en EE.UU. y/u otros países. Mac es una marca comercial de Apple Inc., registrada en Estados Unidos y otros países. Los demás nombres de empresas y productos de terceros pueden ser marcas comerciales de sus respectivos propietarios. Una o más de las siguientes patentes: US6320597; US6326954; US6741267; US7151533; US7757001; USD612396; USD616462; USD617332 y USD636784. Otras patentes en trámite. El contenido puede ser modificado sin notificación previa. 04/2012.